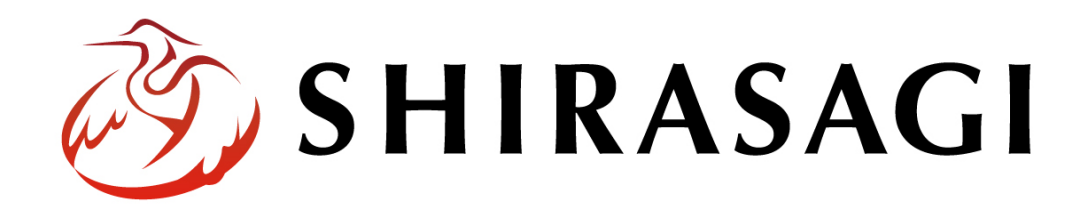

管理画⾯操作マニュアル「かな辞書」

v1.17.0

2023 年 6⽉26⽇更新

1

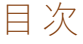

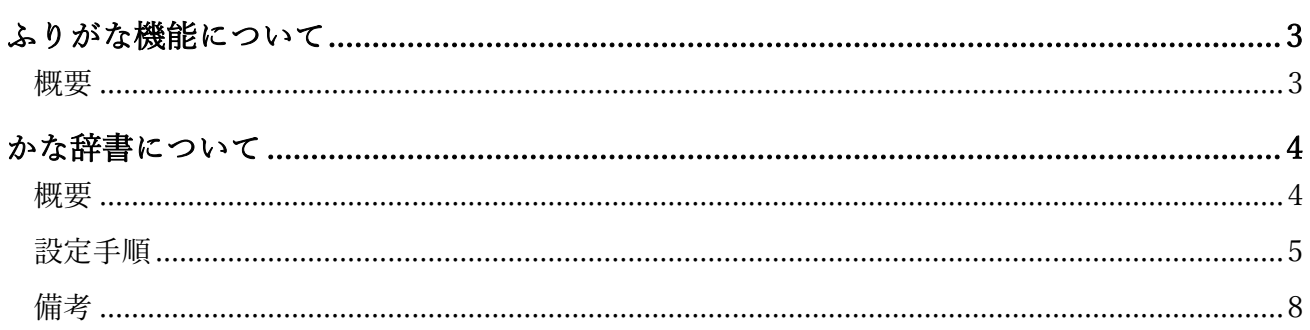

## ふりがな機能について

概要

本マニュアルでは、「ふりがな機能」、また「かな辞書」についてご説明いたします。

ふりがな機能は SIRASAGI 標準機能であるアクセシビリティツールの一種でユーザーにクリックをして いただくと⾃動でページ上の⽂字にふりがなを付けることができます。

文字サイズ 小さく 標準 大きく / ふりがなをつける | 1) 読み上げる ご利用案内 背景色

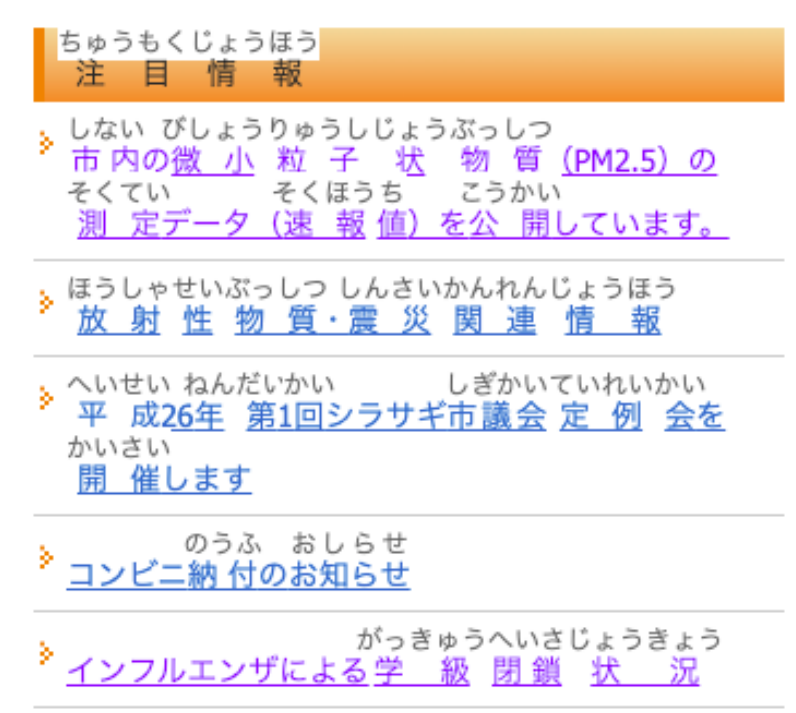

## かな辞書について

## 概要

ふりがな機能では⾃動でふりがなを付ける反⾯、作成者の意図しないふりがながついてしまうことがご ざいます。

そちらを制御するのが「かな辞書」です。

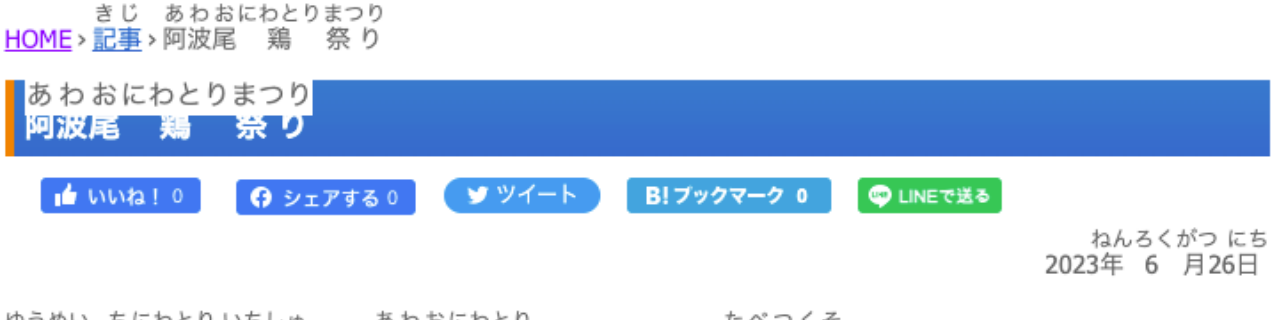

ゆうめい ちにわとり いちしゅ あわおにわとり たべつくそ<br>有 名な地 鶏 の一 種である阿波尾 鶏 (あわおどり)を食べ尽くそう!

(1) 左サイドメニューの「サイト設定」へ遷移し、「サイト設定」内の左サイドメニューから「かな辞 書」を選択してください。

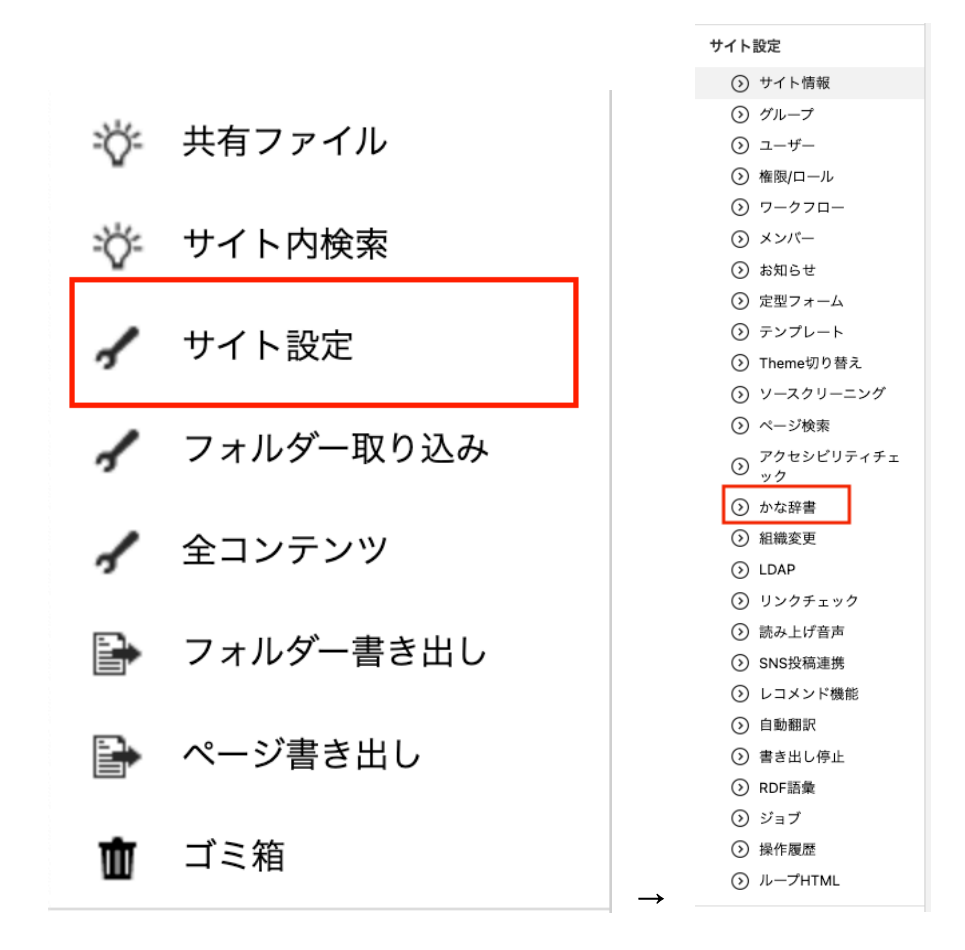

(2) ふりながの設定内容を作成します。新規作成から作成画⾯へ遷移してください。

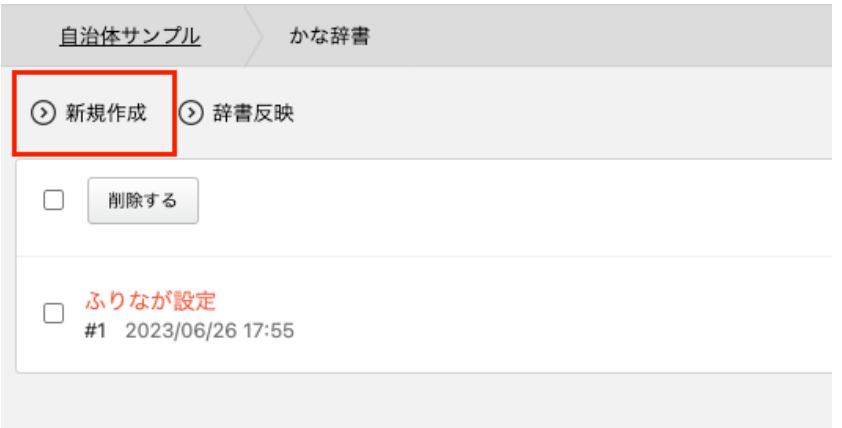

(3) 任意の名前を記入後、「設定」の項目に設定したいふりがなの情報を入力してください。

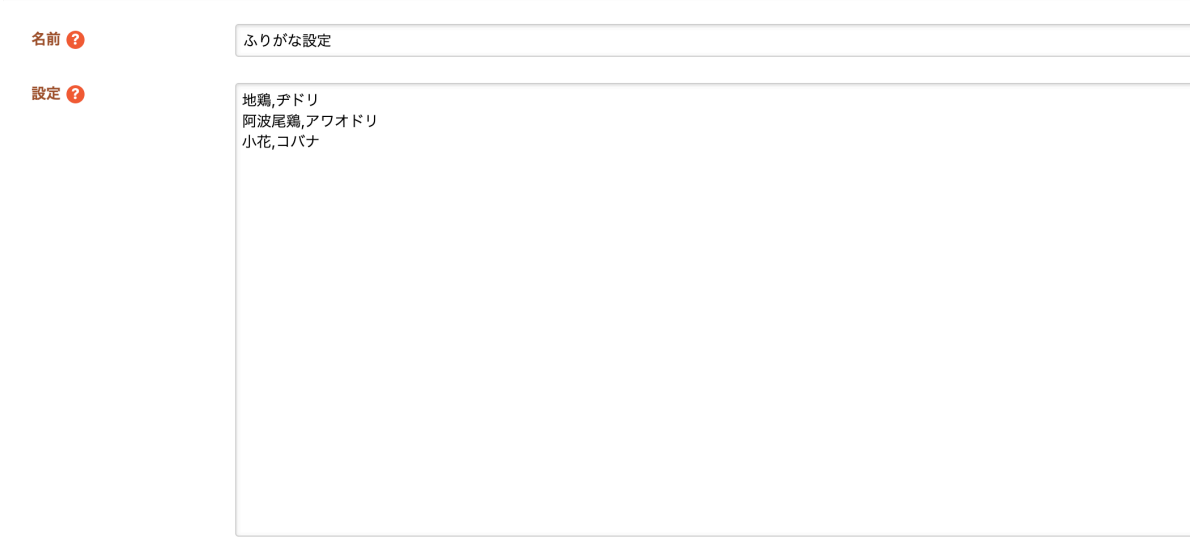

単語の表記と読みをカンマで区切って入力します (CSV 形式で入力します)。

単語を改行で区切って複数個入力することができます。読みは 「全角カタカナ」 で入力してくださ い。ただし、小さい 「カ」 「ヶ」 は使用できません。 それぞれ 「カ」 「ケ」を使用してくださ い。

また、先頭が 「#」で始まる⾏はコメントとみなされ、辞書に登録 されません。

空白行は反映されません。

漢字の入力例: 大鷺県, ダイサギケン

小鷺町, コサギマチ

アルファベットの⼊⼒例: SHIRASAGI, シラサギ

Shirasagi, シラサギ

shirasagi, シラサギ

英大文字と小文字を区別するので、全部大文字、先頭だけ大文字、全部小文字の 3 つのパターンを登録 します。

(4) 内容をご確認後、作成した「かな辞書」を保存してください。

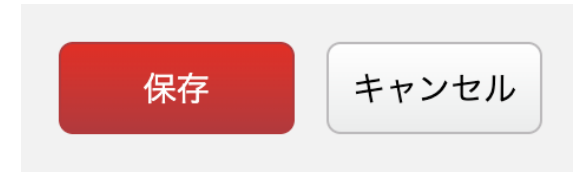

(5) 「かな辞書」の⼀覧ページ上部の「辞書反映」をクリックし、内容を確認後「反映する」をクリッ クしていただくと HP にふりがなの設定が反映されます。

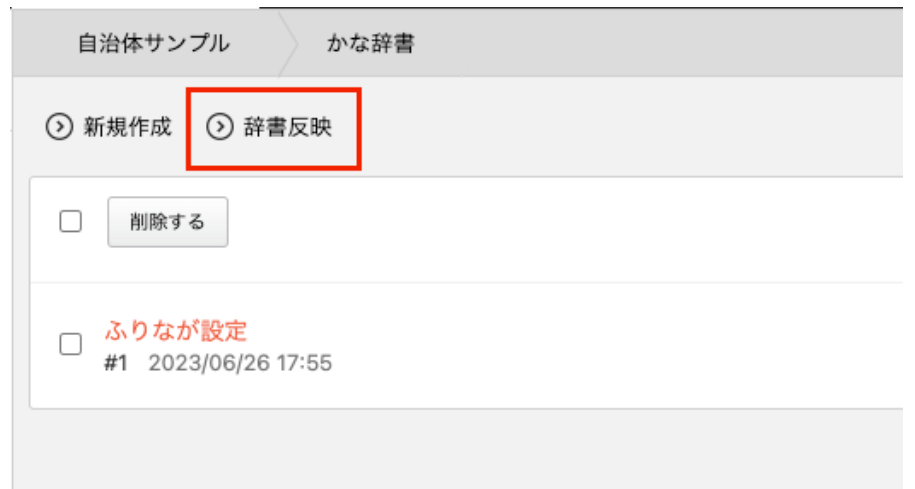

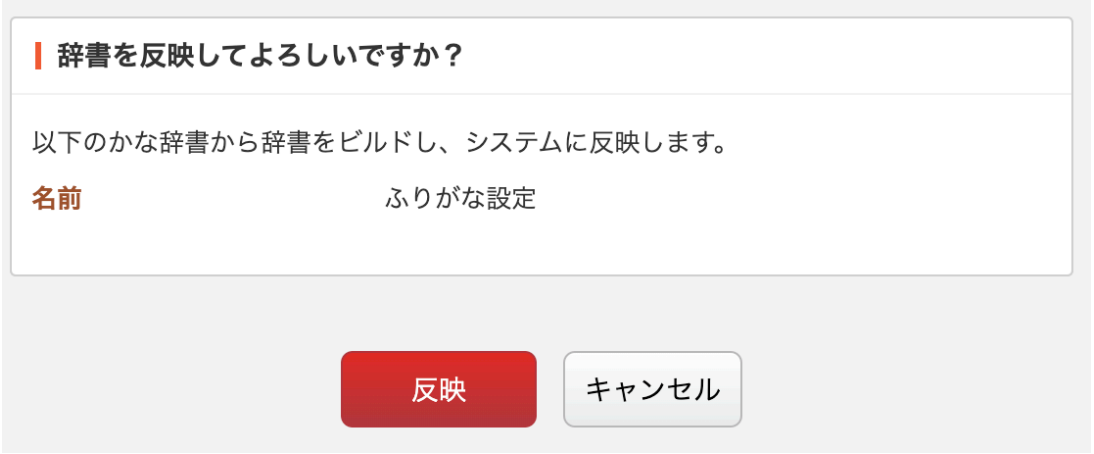

SHIRASAGI のかな辞書は、基本的には固有名詞のみに対応しております。また、SHIRASAGI のふりが な機能は日本語の最小単位である「形態素」ごとにふりがなを付与致します。

例えば、「学ぶ」は、一語で1つの形態素となり、これ以上細分化できないので、「学ぶ」に対してふ りがなが付与されます。

×:「学(まな)ぶ」

◯:「学ぶ(まなぶ)」

上記はかな辞書にて「学,マナ」と設定されても「学(まな)ぶ」と反映されない仕様となっておりま す。また、固有名詞以外の動詞などは⼀部かな辞書で制御できないものもございますので、こちらもご 了承ください。